# **Moduł**

# **Słup żelbetowy Eurokod PN-EN**

# Spis treści

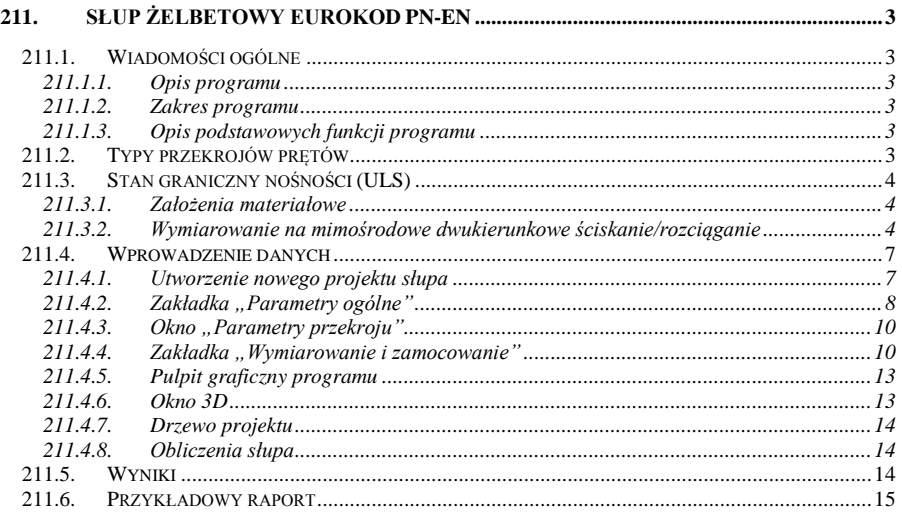

# <span id="page-2-0"></span>**211. Słup żelbetowy Eurokod PN-EN**

# <span id="page-2-1"></span>**211.1. Wiadomości ogólne**

#### <span id="page-2-2"></span>**211.1.1. Opis programu**

Program **Słup żelbetowy Eurokod PN-EN** przeznaczony jest do obliczeń statycznych i wymiarowania słupów żelbetowych. Moduł może prowadzić obliczenia statyczne samodzielnie i niezależnie lub przejmować wyniki obliczeń z modułu **Rama 2D**, w celu przeprowadzenia dalszego wymiarowania elementów. Program oblicza siły przekrojowe w słupie wykorzystując model metody przemieszczeń w ujęciu macierzowym. W wyniku analizy statycznej otrzymujemy zestawy sił przekrojowych (momentów i siły normalnej). Algorytm wymiarowania elementów wykonany został w oparciu o normę *PN-EN 1992-1-1 Eurokod 2: wrzesień 2008 "Projektowanie konstrukcji z betonu"*. Wymiarowanie zbrojenia wykonano z uwzględnieniem następujących wymogów:

- stan graniczny nośności z uwagi na obwiednię momentów gnących w dwóch kierunkach z jednoczesnym działaniem siły podłużnej,
- warunków konstrukcyjnych uwzględniających minimalną oraz maksymalną wielkość zbrojenia w przekroju.

#### <span id="page-2-3"></span>**211.1.2. Zakres programu**

Program wymiaruje zbrojenie słupów w stanie dwukierunkowego mimośrodowego ściskania/rozciągania także o skomplikowanym kształcie przekroju np. ceowym, czy dwuteowym. Pozwala uwzględnić efekty drugiego rzędu za pomocą metody *nominalnej sztywności*.

#### <span id="page-2-4"></span>**211.1.3. Opis podstawowych funkcji programu**

# 211.1.3.1 **Obliczania statyczne**

Program oblicza statykę słupa zależnie od zdefiniowanych podparć i obciążeń. Obliczenia statyczne są prowadzone niezależnie dla w dwóch wzajemnie prostopadłych płaszczyznach ZoX i YoX.

Program umożliwia także zdefiniowanie gotowego zestawu sił przekrojowych, na które ma być wymiarowane zbrojenie.

#### 211.1.3.2 **Wymiarowanie**

Norma "*PN-EN 1992-1-1 Eurokod 2: wrzesień 2008***"** zwana dalej "normą" jest obszernym zbiorem przepisów i wymagań dotyczących projektowania konstrukcji żelbetowych. Tak jak i pozostałe Eurokody jest napisana na zasadzie poradnika, a nie jest natomiast zbiorem gotowych procedur obliczeniowych. Utrudnia to korzystanie z jej zapisów i pozostawia dużą swobodę projektantowi, na którym ciąży końcowa odpowiedzialność.

Reguły zawarte w niniejszej normie w zakresie konstrukcji prętowych dotyczące obliczeń i konstruowania elementów są ważne dla:

- Betonów klasy od C12 do C90
- Stali zbrojeniowej żebrowanej o granicy plastyczności z zakresu  $f v k = 400$  do 600 MPa

# <span id="page-2-5"></span>**211.2. Typy przekrojów prętów**

Program wymiaruje następujące typy przekrojów prętów:

- Prostokątne<br>• Okracłe
- **Disklander Okrągłe**<br>**Katowe**
- Kątowe
- $C_{\text{EOWA}}$
- $T_{\text{POWP}}$
- **-** Dwuteowe
- Zetowe

# <span id="page-3-0"></span>**211.3. Stan graniczny nośności (ULS)**

# <span id="page-3-1"></span>**211.3.1. Założenia materiałowe**

Zależność naprężenie odkształcenie dla modelu betonu przyjęta w programie ma charakter paraboliczno-prostokątny zdefiniowany w pkt. 3.1.7 normy. Model stali zastosowany w programie ma cechy sprężysto-plastycznego o poziomej zależności w zakresie plastycznym (wykres **B** z poziomą "półką" plastyczną).

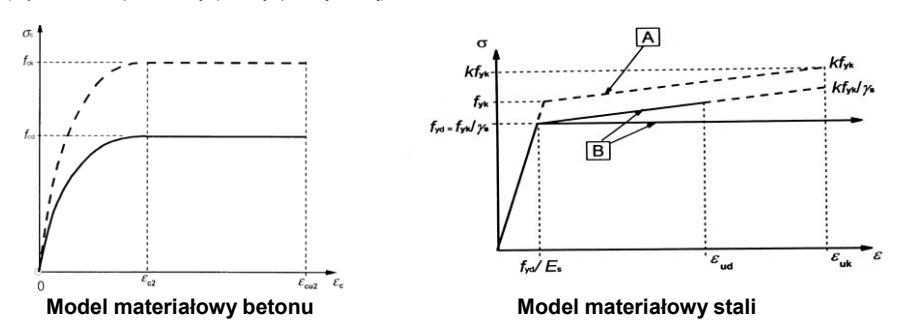

Zależność naprężenie-odkształcenie dla betonu:

$$
\sigma_c = f_{cd} \cdot \left[ 1 - \left( 1 - \frac{\varepsilon_c}{\varepsilon_{c2}} \right)^n \right] \, dla \, 0 \le |\varepsilon_c| \le |\varepsilon_{c2}|
$$
\n
$$
\sigma_c = f_{cd} \, dla \, |\varepsilon_{c2}| \le |\varepsilon_c| \le |\varepsilon_{cu2}|
$$

# <span id="page-3-2"></span>**211.3.2. Wymiarowanie na mimośrodowe dwukierunkowe ściskanie/rozciąganie**

Wymiarowanie zbrojenia w tym stanie obciążenia odbywa się w zadanych przez użytkownika strefach na długości elementu. Strefy dzielą element na długości na równe części. Liczbę stref definiuje się na zakładce *wymiarowanie.* Program jednocześnie uwzględnia oba momenty i siłę podłużną.

# 211.3.2.1 **Układ zbrojenia podłużnego w przekroju**

Program podczas wymiarowania automatycznie rozmieszcza pręty zbrojeniowe na obszarze przekroju, biorąc pod uwagę minimalny rozstaw prętów zdefiniowany w pkt. 8.1.2 normy – max(max średnica pręta, 20mm). Jeżeli z powyższego warunku wynika, że nie ma możliwości dołożenia pręta w wymaganym miejscu, program przerywa obliczenia i informuje użytkownika stosownym komunikatem.

Pręty konstrukcyjne (oznaczane kolorem czarnym) wymagane ze względu na kształt przekroju i założenia do wymiarowania, są umieszczane na początku obliczeń i jeżeli występuje taka potrzeba są automatycznie zamieniane na prety "główne" (oznaczane kolorem czerwonym). Wszystkie pręty (wraz z ich dokładnym umiejscowieniem) są brane pod uwagę w obliczeniach.

W programie dostępne są opcje pozwalające dopasować rozmieszczenie prętów podłużnych. Parametry te określa się w dolnej części okna *definicja typu elementu.*

 *Zbrojenie tylko w głównej części przekroju* Opcja wymusza umieszczanie zbrojenia jedynie w części przekroju zdefiniowanej przez szerokość *b<sup>w</sup>* i wysokość *h (zakreskowana część na rysunku)*. Przekrój betonu pozostaje jednak niezmieniony i jako taki jest uwzględniany w obliczeniach (oczywiście przekrój jest redukowany o pole strefy rozciąganej)

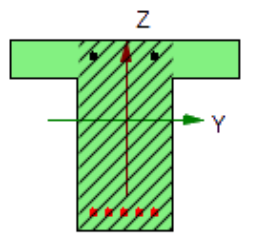

# *Zbrojenie symetryczne*

Opcja wymusza jednoczesne dokładanie dodatkowego pręta symetrycznie położonego do wymaganego z obliczeń, względem środka symetrii przekroju. Pręt zostaje dołożony jedynie jeżeli jest to możliwe (przekrój odpowiednio symetryczny).

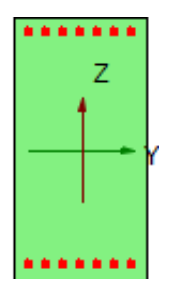

#### *Zbrojenie optymalne/równomierne* Parametr decyduje o umiejscowieniu dokładanych prętów. Dla opcji *optymalne* pręt zostaje dołożony możliwie najbardziej efektywnie (zakreskowana część pokazuje najbardziej efektywny obszar dokładania zbrojenia, dla konkretnej kombinacji obciążeń).

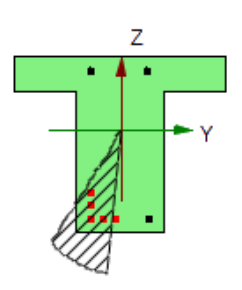

Natomiast przy wybranej opcji równomierne pręt zostaje dołożony na najbardziej efektywnym odcinku wyznaczonym przez dwa pręty konstrukcyjne (w szczególnym przypadku będzie to jedna z krawędzi przekroju). Dokładne współrzędne położenia są wyliczane z warunku równych odstępów między prętami na danym odcinku.

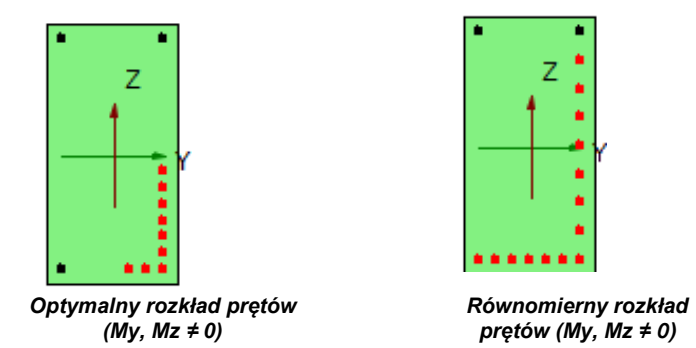

Pręty konstrukcyjne przy zbrojeniu optymalnym "wymieniane" są na główne dopiero, gdy okaże się, że będzie to najbardziej efektywne. Przy zbrojeniu w układzie równomiernym pręty konstrukcyjne na najbardziej efektywnym odcinku są wymieniane już w pierwszym kroku obliczeń.

# 211.3.2.2 **Metoda obliczeń**

Zbrojenie w poszczególnych strefach jest dobierane na podstawie ekstremalnych wartości sił występujących na długości strefy z odpowiedniej obwiedni i stanowią one tzw. "punkty obciążenia" – punkty o współrzędnych ( $M_Y$ ,  $M_Z$ , N).

Domyślnie wartości powyższych momentów są przeliczane na obliczeniowe ( $M_{\text{EdY}}$ ,  $M_{\text{EdZ}}$ ,  $N_{\text{Ed}}$ ) z uwzględnieniem efektów drugiego rzędu (metoda *Sztywności nominalnej* określonej w pkt. 5.8.7.2. normy) oraz wartość mimośrodu przypadkowego.

W pierwszym etapie wymiarowania rozmieszczane są pręty konstrukcyjne, które muszą wystąpić ze względu na kształt przekroju. Następnie budowana jest powierzchnia interakcji sił przekrojowych M<sub>RdY</sub>, M<sub>RdZ</sub>, N<sub>Rd</sub> na podstawie dopuszczonych przez normę rozkładów odkształceń przekroju.

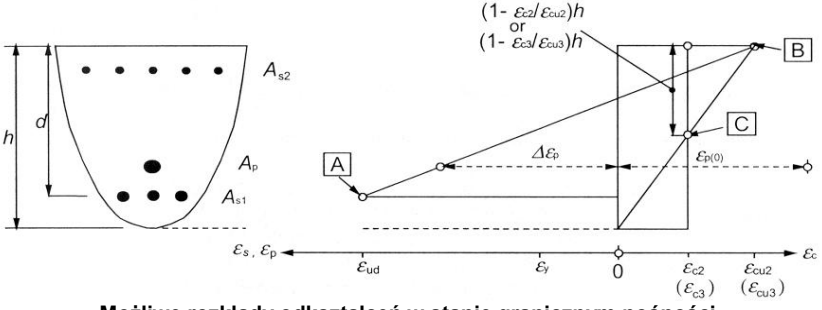

**Możliwe rozkłady odkształceń w stanie granicznym nośności**

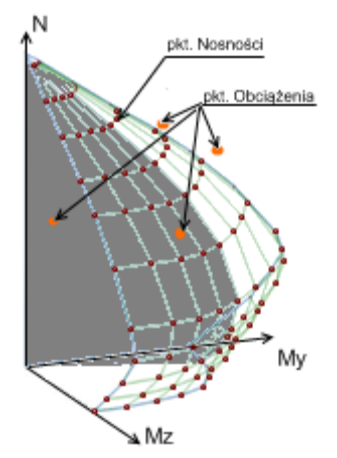

**Przykładowy wycinek powierzchni interakcji (przekrój dla ustalonego stosunku momentów My, Mz)**

Sprawdzenie ULS polega na ustaleniu, czy wszystkie "punkty obciążenia" zawierają się wewnatrz powierzchni interakcji. Jeżeli tak, to element uznaje się za prawidłowo zwymiarowany. W przeciwnym przypadku ilość zbrojenia jest odpowiednio zwiększana, aż do spełnienia powyższego warunku. Jeżeli nie ma możliwości prawidłowego rozmieszczenia prętów użytkownik jest o tym informowany odpowiednim komunikatem.

Zależnie od wyboru opcji *układu zbrojenia w przekroju* dokładanie prętów zbrojeniowych będzie następować odmiennie.

Przy wyborze opcji "Optymalny" program kolejne pręty będzie umieszczał zgodnie z położeniem ekstremalnych naprężeń w przekroju, jedynie z zachowaniem wymaganego normowo minimalnego odstępu. W efekcie pręty będą skupione w najbardziej efektywnych miejscach przekroju (najczęściej narożach).

Jeżeli natomiast ustawiona zostanie opcja "Równomierny" pręty będą zawsze rozkładane w równych odległościach na poszczególnych odcinkach wyznaczonych przez pręty konstrukcyjne (w szczególnym przypadku krawędzie przekroju).

Ostatecznie sprawdzane są warunki minimalnych i maksymalnych stopni zbrojenia przekroju.

# <span id="page-6-0"></span>**211.4. Wprowadzenie danych**

Nawiasy klamrowe używane poniżej oznaczają, że parametr bądź wielkość w nich zawarta iest:

- [...] jednostką, w jakiej podawana jest poszczególna wielkość,
- <...> parametrem opcjonalnym, tj. takim, który w pewnych sytuacjach może nie występować,
- {...} zakresem, w jakim występuje dana wielkość.

# <span id="page-6-1"></span>**211.4.1. Utworzenie nowego projektu słupa**

Wprowadzenie nowego projektu słupa rozpoczynamy od uaktywnienia w pasku narzędziowym górnego menu ekranu opcji **Elementy - Nowy element**. Następnie w oknie dialogowym **Nowy element** zaznaczamy jako typ elementu – słup, nadajemy mu oznaczenie (pozycję lub nazwę) i zatwierdzamy wybór kliknięciem przycisku OK. Po uruchomieniu modułu "Słup żelbetowy PN-EN" pojawia się okno z dwiema zakładkami **: Parametry ogólne, Wymiarowanie i zamocowanie.**

Ukrywanie okna zakładek (formularzy) można wykonać przez naciśnięcie odpowiedniej ikony na pulpicie:

Aby Włączyć/wyłączyć okienko dialogowe *Słup…* naciśnij przycisk , lub z menu **WIDOK** wybierz polecenie **Okno do wprowadzania danych.**

# <span id="page-7-0"></span>**211.4.2. Zakładka "Parametry ogólne"**

W zakładce "Parametry ogólne" podawane są podstawowe dane dotyczące geometrii słupa oraz obciążeń. **Wysokość** 

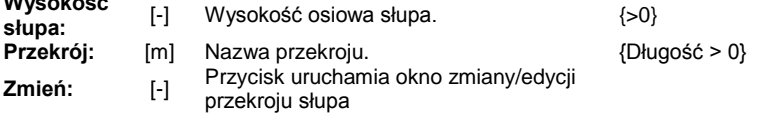

Pole obciążenia służy do wprowadzania informacji o obciążeniach działających na słup. W zależności od wybranej opcji "Siły wewnętrzne w przekroju" lub "Obciążenia przyłożone do słupa" w zakładce "Dane ogólne" mamy dwa różne widoki.

#### **Opcja Siły wewnętrzne w przekroju**

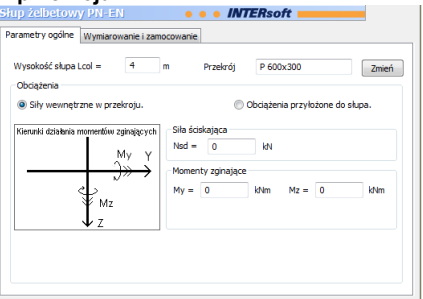

Zakładka **Obciążenia** zawiera pola:

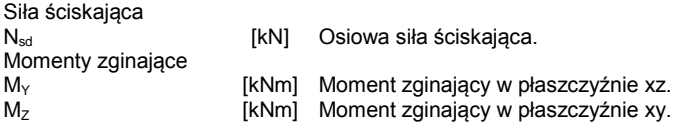

# **Obciążenia przyłożone do słupa**

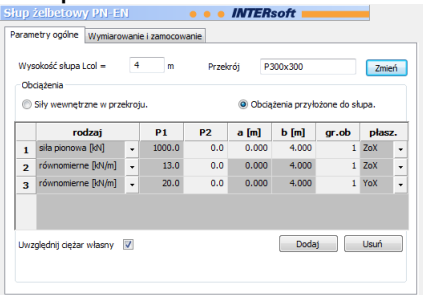

# Zakładka zawiera pola:

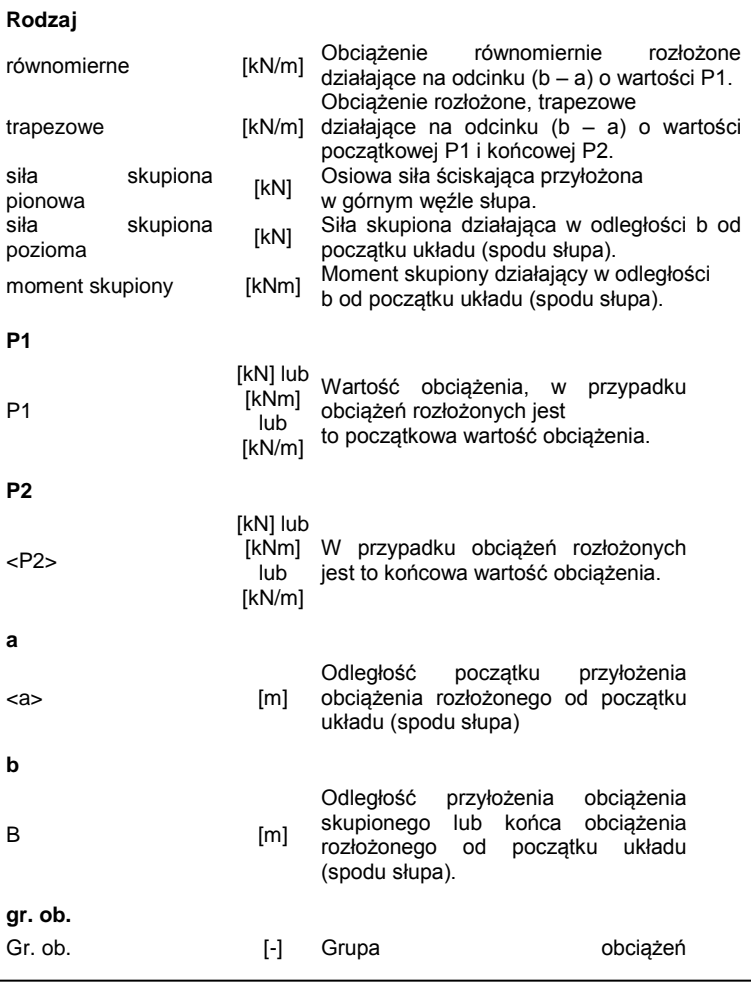

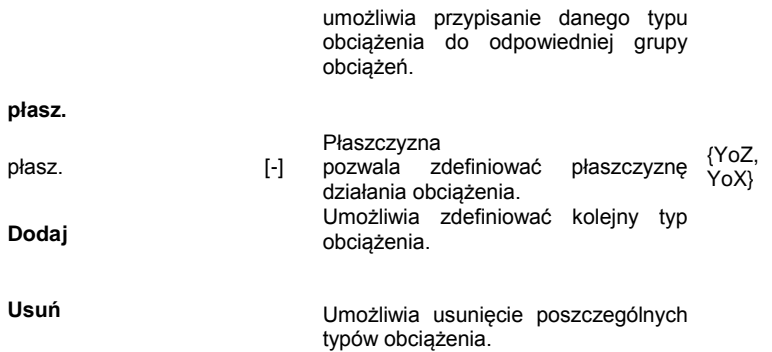

# <span id="page-9-0"></span>211.4.3. Okno "Parametry przekroju"

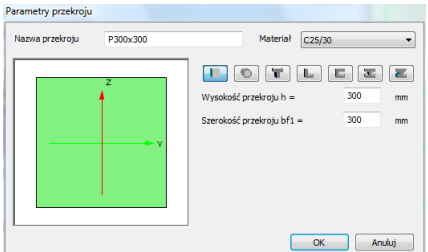

Okno definicji przekroju oraz materiału słupa.

# <span id="page-9-1"></span>**211.4.4. Zakładka "Wymiarowanie i zamocowanie"**

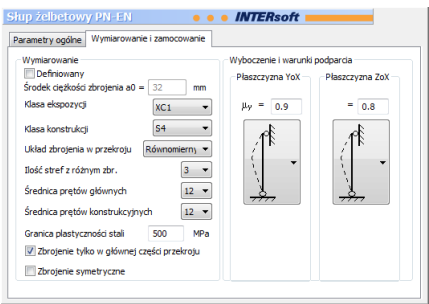

W zakładce podane są parametry wymiarowania słupa oraz sposobu jego podparcia.

# **Wymiarowanie**

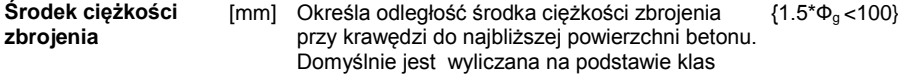

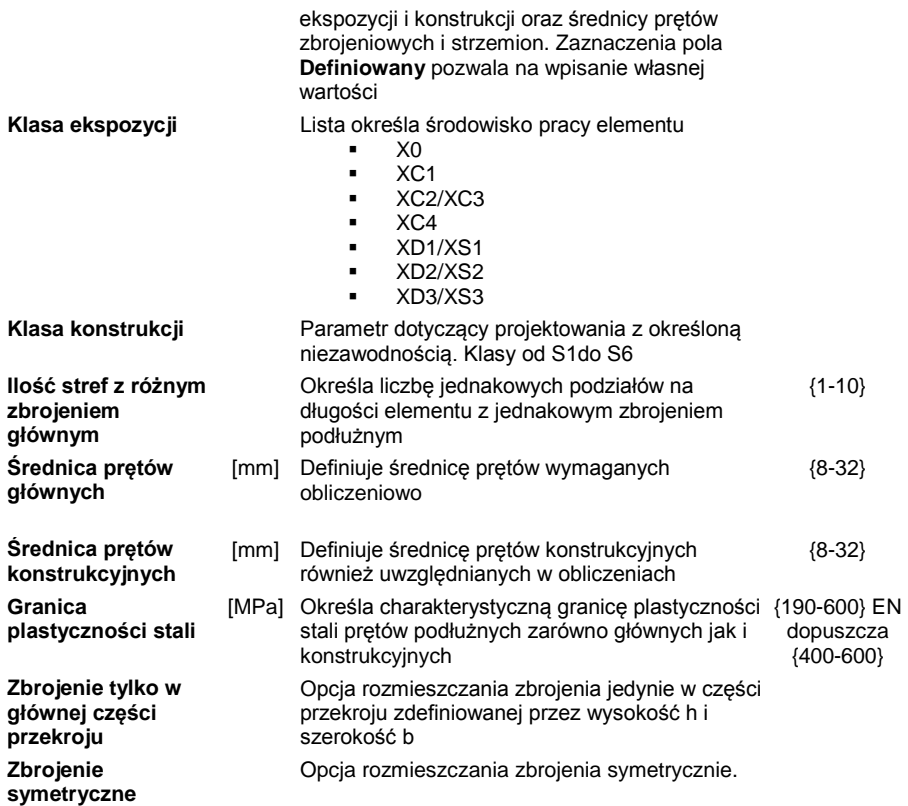

# **Wyboczenie i warunki podparcia**

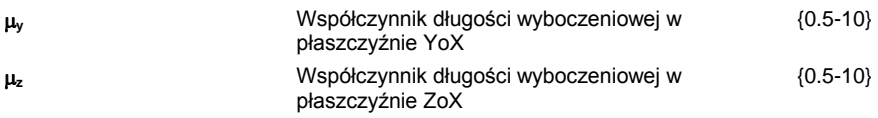

## **Sposoby zamocowania**

 $\mu = 1$ 

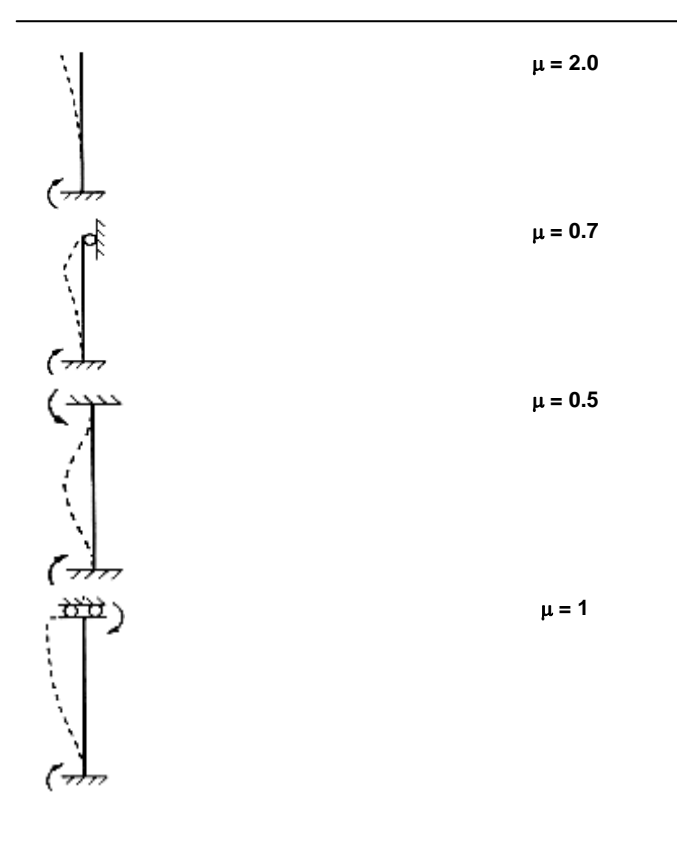

# **211.4.5. Pulpit graficzny programu**

<span id="page-12-0"></span>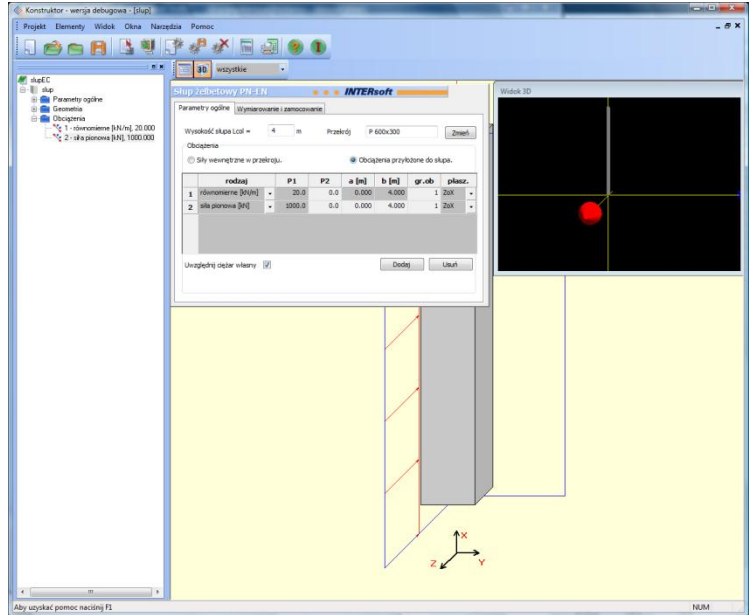

Główną część ekranu (o żółtym kolorze tła) zajmuje pulpit graficzny, na którym na bieżąco w postaci graficznej pokazywane są zmiany wprowadzone dla słupa. Na słupie wyświetlane są aktualnie zdefiniowane obciążenia.

#### <span id="page-12-1"></span>**211.4.6. Okno 3D**

Aby włączyć/wyłączyć okno widoku 3D należy wcisnąć przycisk ,lub z menu **WIDOK** wybrać polecenie **Widok 3D.**

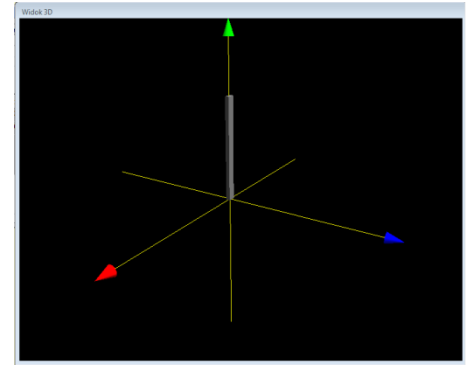

Okno 3D pozwala na przestrzenną wizualizację wprowadzonego elementu. Poruszanie myszką przy wciśniętym lewym przycisku pozwala na dowolne obracanie konstrukcji w przestrzeni, natomiast przesuwanie myszki przy wciśniętym prawym klawiszu powoduje zbliżanie i oddalanie konstrukcji.

#### <span id="page-13-0"></span>**211.4.7. Drzewo projektu**

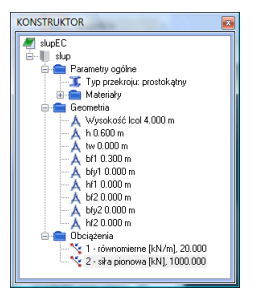

Z lewej strony ekranu widoczne są cały czas poszczególne elementy wchodzące w skład projektu postaci "drzewa". Pozwalają one na szybkie przełączanie się między poszczególnymi elementami i ich edycję w odpowiednich zakładkach. W przypadku przekazywania danych do wymiarowania z modułu **Rama 2D** do programu **Słup żelbetowy PN-EN**, okno wykorzystywane jest do przeciągania danych z wyników do wymiarowania w ramie dla określonego pręta do modułu wymiarującego.

#### <span id="page-13-1"></span>**211.4.8. Obliczenia słupa**

Po uruchomieniu obliczeń belki pojawia się okno **Konfiguracja raportu,** w której możemy zdecydować jakie dane i wyniki ma zawierać raport.

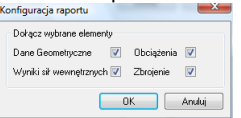

Zaznaczenie dowolnej z wyżej wymienionych opcji powoduje poszerzenie raportu o odpowiednie dane lub wyniki.

#### <span id="page-13-2"></span>**211.5. Wyniki**

Wyniki obliczeń statycznych i wymiarowania tworzone są w postaci plików raportu (format "html") zlokalizowanych w katalogu projektu (podkatalog Raporty), które można przejrzeć w przeglądarce raportów.

Wywołanie przeglądarki w górnym pasku narzędziowym następuje poprzez (menu **Narzędzia Przeglądarka raportów**) lub za pomocą odpowiedniej ikony w pasku narzędzi elementu. Pozostałe dane dotyczące obsługi przeglądarki zawiera opis modułu Konstruktor.

Wyniki w programie **Słup żelbetowy PN-EN** można podzielić niezależne grupy:

- dane dotyczące geometrii układu
- dane dotyczące obciążeń
- **dane dotyczące sił wewnętrznych,**
- **dane dotyczące wymiarowania**
- wyniki zbrojenia głównego

**sez**

# <span id="page-14-0"></span>**211.6. Przykładowy raport**

# **Dane geometryczne**

**WymiaryEC przekroju**

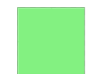

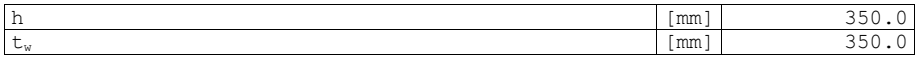

# **Charakterystyki geometryczne przekroju (względem osi)**

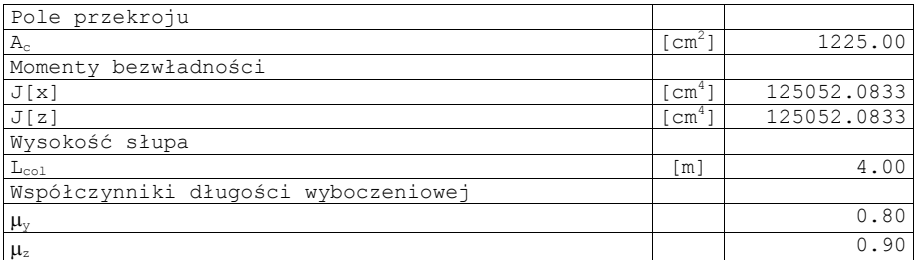

# **Obciążenia**

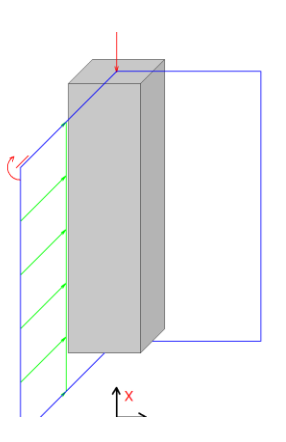

#### **Obciążenia**

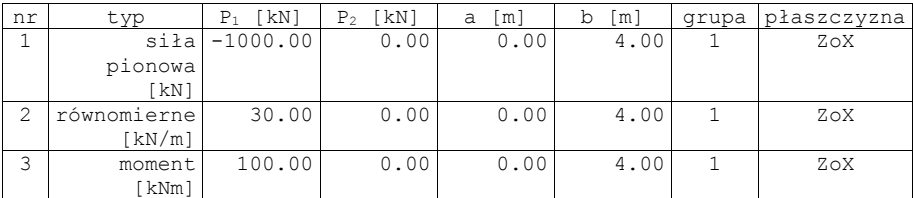

# **Siły wewnętrzne słupa**

# **Płaszczyzna ZoX**

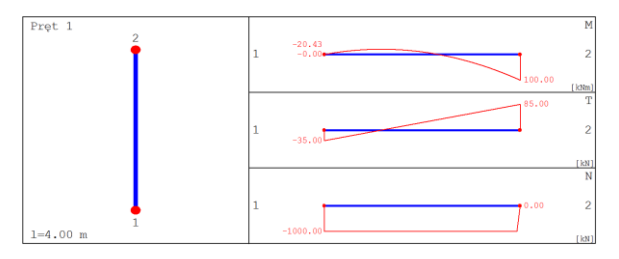

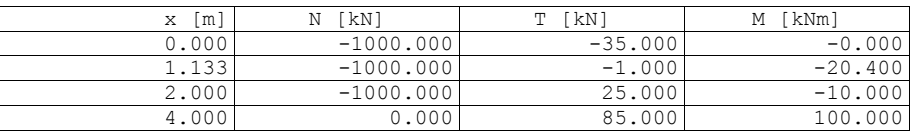

# **Dane do wymiarowania**

Klasa betonu C20/25

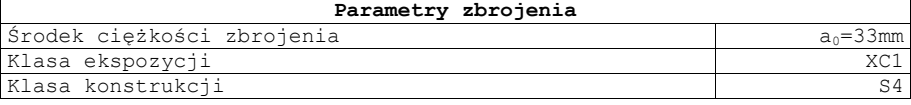

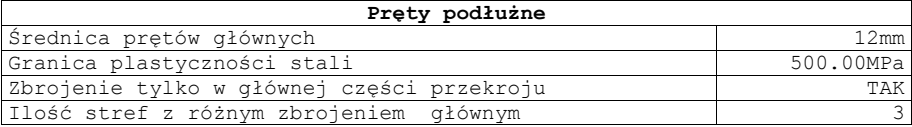

#### **Wyniki dla stref zbrojenia głównego: Uwaga!!! Strefy zbrojenia są numerowane od dołu słupa.**

**Strefa nr: 1**

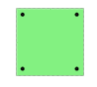

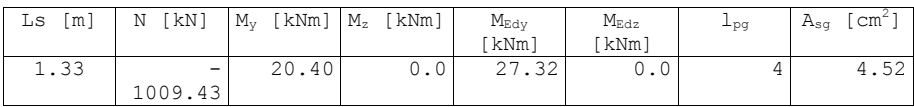

Rozkład zbrojenia

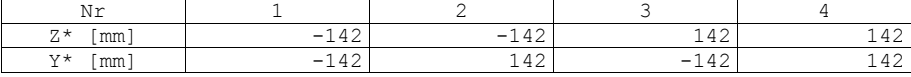

\* - współrzędne prętów podawane są zawsze względem środka ciężkości prostokątnej, głównej części przekroju (o wymiarach bw na h)

**Strefa nr: 2**

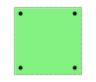

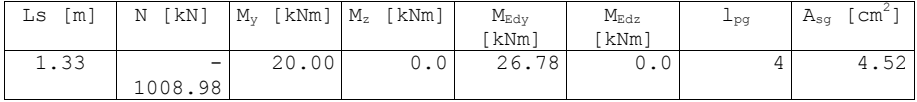

Rozkład zbrojenia

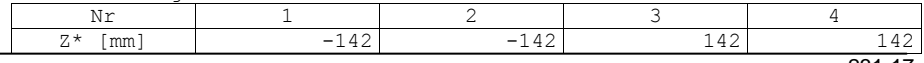

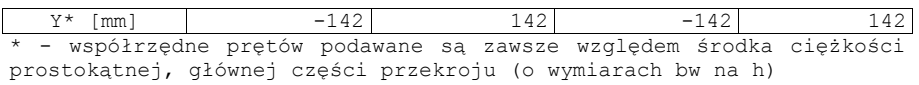

#### **Strefa nr: 3**

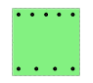

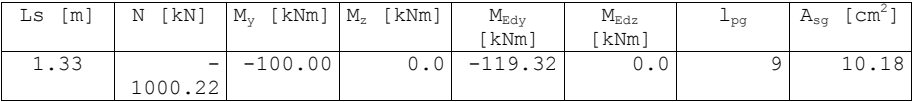

Rozkład zbrojenia

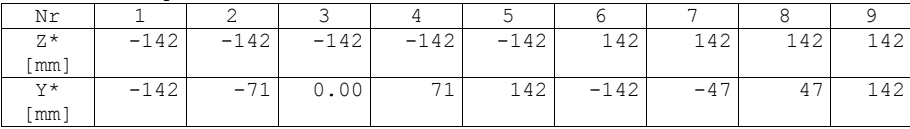

\* - współrzędne prętów podawane są zawsze względem środka ciężkości prostokątnej, głównej części przekroju (o wymiarach bw na h)